# <span id="page-0-0"></span>**Dell™ Inspiron™ 1210** サービスマニュアル

[作業を開始する前に](file:///C:/data/systems/ins1210/ja/sm/before.htm#wp1438061)  [ヒンジカバーの交換](file:///C:/data/systems/ins1210/ja/sm/hingecvr.htm#wp1179889)  <u>キーボードの交換</u><br>パームレストの交換 [ディスプレイの交換](file:///C:/data/systems/ins1210/ja/sm/display.htm#wp1109848)  <u>Bluetooth<sup>®</sup> ワイヤレステクノロジ搭載の内蔵カードの交換</u><br>ハードドライブの交換 電源ボタンボードの交換 <u>スピーカーの交換</u><br>通信カ<u>ード</u>

[電源ケーブルの交換](file:///C:/data/systems/ins1210/ja/sm/charger_.htm#wp999869)  2-in-1 プロセッサ / メモリボードの交換 [コイン型バッテリーの交換](file:///C:/data/systems/ins1210/ja/sm/coinbatt.htm#wp1179886)  CRT ボードの交換 <u>カメラの交換</u><br><u>インバータボードの交換</u> USB ボードの交換 システム基板の交換 BIOS [のフラッシュ](file:///C:/data/systems/ins1210/ja/sm/bios.htm#wp1084976) 

# メモ、注意、警告

メモ: コンピュータを使いやすくするための重要な情報を説明しています。

● 注意: ハードウェアの損傷やデータの損失の可能性を示し、その危険を回避するための方法を説明しています。

▲ 警告: 物的損害、けが、または死亡の原因となる可能性があることを示しています。

### 本書の内容は予告なく変更されることがあります。 **2008** すべての著作権は **Dell Inc.** にあります。

Dell Inc. の書面による許可のない複製は、いかなる形態においても厳重に禁じられています。

本書に使用されている商標: Dell, DELL ロゴ、および Inspiron は Dell Inc. の商標です。Bluetooth は Bluetooth SIG, Inc. が所有する登録商標であり、ライセンスに基づき Dell が使用しています。Microsoft, Windows、<br>Windows Vista および Windows Vista のスタートボタンは米国その他の国における Microsoft Corporati

本書では、上記記載以外の商標および会社名が使用されている場合があります。それらの商標や会社名は、一切 Dell Inc. に帰属するものではありません。

モデル **PP40S**

**2008** 年 **9** 月 **Rev.A00**

# <span id="page-1-0"></span>作業を開始する前に

**Dell™ Inspiron™ 1210** サービスマニュアル

- 奨励するツール
- コンピュータの電源を切る方法
- コンピュータ内部の作業を始める前に

本項では、コンピュータのコンポーネントの取り付けおよび取り外しの手順について説明します。特に指示がない限り、それぞれの手順では以下の条件を満たしていることを前提とします。

- 1 [コンピュータの電源を切る方法と](#page-1-2)[コンピュータ内部の作業を始める前にの](#page-1-3)手順をすでに完了していること。
- 1 コンピュータに付属しているガイドの安全にお使いいただくための注意事項を読んでいること。
- 1 コンポーネントを交換したり、別途購入している場合は、取り外し手順と逆の順番で取り付けができること。

### <span id="page-1-1"></span>奨励するツール

本書で説明する操作には、以下のツールが必要です。

- 1 小型のマイナスドライバ
- l プラスドライバ
- l プラスチックスクライブ
- <sup>l</sup> フラッシュ BIOS アップデートプログラムの CD

# <span id="page-1-2"></span>コンピュータの電源を切る方法

● 注意: データの損失を防ぐため、開いているすべてのファイルを保存してから閉じ、実行中のすべてのプログラムを終了してから、コンピュータの電源を切ります。

- 1. 開いているファイルをすべて保存して閉じ、使用中のプログラムをすべて終了します。
- 2. 次の手順で OS をシャットダウンします。

*Windows® Vista* の場合

スタート 、矢印 、シャットダウン の順にクリックします。

*Ubuntu®* デルデスクトップの場合

 $\begin{aligned} \bullet\qquadbullet\qquad \rightarrow \text{Quit}(\mathcal{E} \setminus \mathbb{T}) \end{aligned} \rightarrow \text{Shut down}(\grave{\triangleright} \text{y} \cdot \text{y} \dot{\triangleright} \text{y}') \dot{\triangleright} \text{y} \dot{\triangleright} \text{y} \cdot \text{y} \dot{\triangleright} \text{y} \dot{\triangleright} \text{y} \dot{\triangleright} \text{y} \dot{\triangleright} \text{y} \dot{\triangleright} \text{y} \dot{\triangleright} \text{y} \dot{\triangleright} \text{y} \dot{\triangleright} \text{y} \dot{\triangleright} \text{$ 

*Ubuntu®* クラシックデスクトップの場合

® **Shut down**(シャットダウン)をクリックします。

3. コンピュータとすべての周辺機器の電源が切れていることを確認します。OS をシャットダウンした際に、コンピュータおよび取り付けられているデバイスの電源が自動的に切れなかった場合は、<br>- コンピュータの電源が切れるまで電源ボタンを押し続けます。

## <span id="page-1-3"></span>コンピュータ内部の作業を始める前に

コンピュータへの損傷を防ぎ、ご自身を危険から守るため、次の安全に関する注意事項に従ってください。

- 警告: コンピュータ内部の作業を始める前に、お使いのコンピュータに付属しているガイドの安全にお使いいただくための注意事項をお読みください。安全にお使いいただくため のベストプラクティスの追加情報に関しては、規制順守ホームページ **www.dell.com/regulatory\_compliance** をご覧ください。
- **注意**: コンポーネントやカードの取り扱いには十分注意してください。カードのコンポーネントや接点には触れないでください。カードを持つ際は縁を持つか、金属製の取り付けブラケットの部分を<br>持ってください。プロセッサのようなコンポーネントは、ピンの部分ではなく端を持つようにしてください。
- **注意**: コンピュータの修理は、認可された技術者のみが行ってください。デルに認可されていない修理(内部作業)による損傷は、保証の対象となりません。コンピュータに付属している『システ<br>ム情報ガイド』の安全にお使いいただくための注意事項を読み、その指示に従ってください。
- **注意**: ケーブルを外す際には、ケーブルそのものを引っ張らず、コネクタまたはそのブルタブを持って引き抜いてください。ケーブルによっては、ロックタブ付きのコネクタがあるケーブルもありま<br>す。このタイプのケーブルを取り外すときは、ロックタブを押し入れてからケーブルを抜きます。コネクタを抜く際には、コネクタピンを曲げないように、まっすぐ引き抜いてください。また、ケーブル<br>を接続する際は、両方のコネクタの向きが合っていることを確認してください

● 注意: コンピュータの損傷を防ぐため、コンピュータ内部の作業を始める前に、次の手順を実行します。

- 1. コンピュータのカバーに傷がつかないように、作業台が平らであり、汚れていないことを確認します。
- 2. コンピュータの電源を切ります。[コンピュータの電源を切る方法](#page-1-2)を参照してください。

● 注意: ネットワークケーブルを外すには、まずケーブルのプラグをコンピュータから外し、次にケーブルをネットワークデバイスから外します。

- 3. 電話ケーブルやネットワークケーブルをすべてコンピュータから外します。
- 4. 3-in-1 メディアカードリーダーに取り付けているカードがあれば、押して取り出します。
- 5. コンピュータ、および取り付けられているすべてのデバイスをコンセントから外します。
- 6. ディスプレイを閉じ、平らな作業台の上でコンピュータを裏返します。
- 注意: システム基板の損傷を防ぐため、コンピュータ内部の作業を行う前にメインバッテリーを取り外してください。
- 注意: コンピュータの損傷を防ぐため、本製品専用のバッテリーのみを使用してください。他の Dell コンピュータ用のバッテリーは使用しないでください。
- 7. 次の手順に従ってメインバッテリーを取り外します。
	- a. バッテリーロックラッチを外側の縁の方向にスライドさせて、バッテリーのロックを解除します。
	- b. バッテリーベイリリースラッチをスライドさせたままの状態にします。
	- c. バッテリーをバッテリーベイから取り外します。

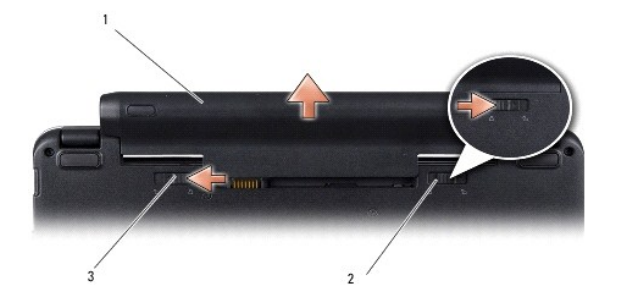

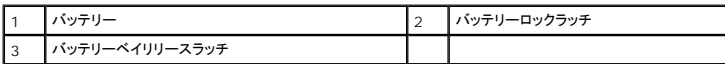

8. コンピュータの表側を上にして、ディスプレイを開いて電源ボタンを押し、システム基板の静電気を除去します。

## <span id="page-3-0"></span>**BIOS** のフラッシュ **Dell™ Inspiron™ 1210** サービスマニュアル

- O CD からの BIOS のフラッシュ
- [ハードドライブからの](#page-3-2) BIOS のフラッシュ
- Ubuntu における BIOS のフラッシュ
- 

『BIOS アップデートプログラム CD』が新しいシステム基板に同梱されている場合は、その CD から BIOS をフラッシュします。『BIOS アップデートプログラム CD』がない場合は、ハードドライブから BIOS をフラッシュします。

**メモ**: お使いのコンピュータには外付けのオプティカルドライブが同梱されていません。ディスクが必要な処理では、外付けのオプティカルドライブ、または外付けのストレージデバイスを使用し<br>てください。

# <span id="page-3-1"></span>**CD** からの **BIOS** のフラッシュ

- 1. AC アダプタが接続されており、メインバッテリーが正しく取り付けられていることを確認します。
- メモ: 『BIOS アップデートプログラム CD』を使って BIOS をフラッシュする場合は、コンピュータを CD から起動するように設定してから CD を挿入します。
- 2. 『BIOS アップデートプログラム CD』を挿入して、コンピュータを再起動します。

画面の指示に従ってください。コンピュータは起動を続行し、新しい BIOS をアップデートします。フラッシュアップデートが完了すると、コンピュータは自動的に再起動します。

- 3. POST 中に <F2> を押してセットアップユーティリティを起動します。
- 4. <F9> を押して、コンピュータのデフォルトをリセットします。
- 5. <Esc> を押して**Save changes and reboot**(変更を保存して再起動する)を選択し、<Enter> を押して設定変更を保存します。
- 6. 『BIOS アップデートプログラム CD』をドライブから取り出し、コンピュータを再起動します。

# <span id="page-3-2"></span>ハードドライブからの **BIOS** のフラッシュ

- 1. AC アダプタが接続されており、メインバッテリーが正しく取り付けられ、ネットワークケーブルが接続されていることを確認します。
- 2. コンピュータの電源を入れます。
- 3. お使いのコンピュータ用の最新の BIOS アップデートファイルを **support.jp.dell.com** で検索します。
- 4. **Download Now**(今すぐダウンロード)をクリックしてファイルをダウンロードします。
- 5. **Export Compliance Disclaimer**(輸出に関するコンプライアンスの免責事項)ウィンドウが表示されたら、**Yes, I Accept this Agreement**(同意します)をクリックします。 **File Download**(ファイルのダウンロード)ウィンドウが表示されます。
- 6. **Save this program to disk**(このプログラムをディスクに保存する)をクリックし、**OK**をクリックします。

**Save In**(保存先)ウィンドウが表示されます。

- 7. 下矢印をクリックして **Save In**(保存先)メニューを表示し、 **Desktop**(デスクトップ)を選択して**Save**(保存)をクリックします。 ファイルがデスクトップにダウンロードされます。
- 8. **Download Complete**(ダウンロード終了)ウィンドウが表示されたら、**Close**(閉じる)をクリックします。 デスクトップにファイルのアイコンが表示され、そのファイルにはダウンロードした BIOS アップデートファイルと同じ名前が付いています。
- 9. デスクトップ上のファイルのアイコンをダブルクリックし、画面の指示に従います。

# <span id="page-4-0"></span>**Ubuntu** における **BIOS** のフラッシュ

- 1. AC アダプタが接続されており、メインバッテリーが正しく取り付けられ、ネットワークケーブルが接続されていることを確認します。
- 2. コンピュータの電源を入れます。
- 3. <sup>●●</sup>→ Places(場所)→ Documents(マニュアル)の順に選択します。
- 4. 新しいフォルダを作成し、**BIOS** という名前を付けます。
- 5. お使いのコンピュータ用の最新の BIOS アップデートファイルを **support.jp.dell.com** で検索します。
- 6. **Download Now**(今すぐダウンロード)をクリックしてファイルをダウンロードします。
- 7. **Export Compliance Disclaimer**(輸出に関するコンプライアンスの免責事項)ウィンドウが表示されたら、**Yes, I Accept this Agreement**(同意します)をクリックします。 **File Download**(ファイルのダウンロード)ウィンドウが表示されます。
- 8. **Save this program to disk**(このプログラムをディスクに保存する)をクリックし、**OK** をクリックします。

**Save In**(保存先)ウィンドウが表示されます。

- 9. 下矢印をクリックして Save In(保存先)メニューを表示し、Documents(マニュアル)→ BIOS の順に選択し、Save(保存)をクリックします。
- 10. **Download Complete**(ダウンロード終了)ウィンドウが表示されたら、**Close**(閉じる)をクリックします。

デスクトップにファイルのアイコンが表示され、そのファイルにはダウンロードした BIOS アップデートファイルと同じ名前が付いています。

- 11. ターミナルコマンドラインアプリケーションを開き、以下の操作を行います。
	- a. sudo -s と入力します。
	- b. パスワードを入力します。
	- c. cd Documents と入力します。
	- d. cd BIOS と入力します。
	- e. ./1210a00 と入力します。

flash start...(フラッシュ開始)の文字列が表示されます。

BIOS フラッシュが完了したら、コンピュータは自動的に再起動します。

## <span id="page-5-0"></span>**Bluetooth** ワイヤレステクノロジ搭載の内蔵カードの交換 **Dell™ Inspiron™ 1210** サービスマニュアル

- 警告: コンピュータ内部の作業を始める前に、お使いのコンピュータに付属しているガイドの安全にお使いいただくための注意事項をお読みください。安全にお使いいただくため のベストプラクティスの追加情報に関しては、規制順守ホームページ **www.dell.com/regulatory\_compliance** をご覧ください。
- **注意**: 静電気による損傷を避けるため、静電気防止用リストバンドを使用するか、または塗装されていない金属面(コンピュータの背面にあるコネクタなど)に定期的に触れて、静電気を身体か<br>ら逃してください。

Bluetooth ワイヤレステクノロジ搭載のカードを購入された場合は、お使いのコンピュータにすでに取り付けられています。

- 1. [作業を開始する前にの](file:///C:/data/systems/ins1210/ja/sm/before.htm#wp1438061)手順に従ってください。
- 2. パームレストを取り外します。<u>パームレストの交換</u>を参照してください。
- 3. パームレストを裏返します。

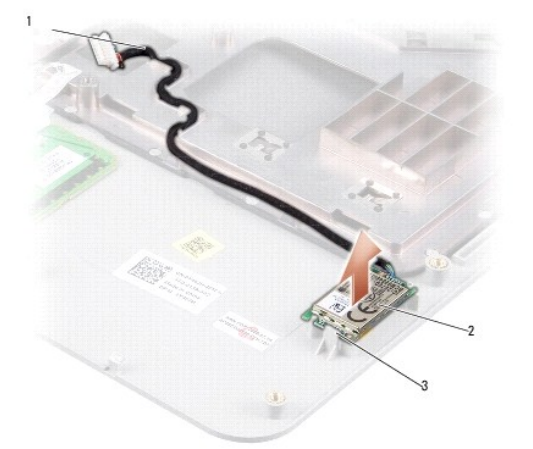

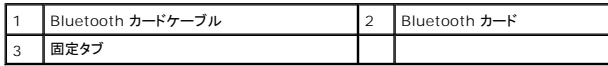

- 4. カードをパームレストに固定している固定タブからカードを外します。
- 5. パームレストからカードを取り出します。
- 6. カードを取り付けるには、パームレストの所定の位置にカチッと挿入します。
- 7. パームレストを取り付けます。<u>パームレストの交換</u>を参照してください。
- 8. 所定の位置にカチッと収まるまでバッテリーをバッテリーベイに挿入し、バッテリーロックラッチをロック位置にスライドさせます。

## <span id="page-6-0"></span>カメラの交換 **Dell™ Inspiron™ 1210** サービスマニュアル

- 警告: コンピュータ内部の作業を始める前に、お使いのコンピュータに付属しているガイドの安全にお使いいただくための注意事項をお読みください。安全にお使いいただくため のベストプラクティスの追加情報に関しては、規制順守ホームページ **www.dell.com/regulatory\_compliance** をご覧ください。
- **注意**: 静電気による損傷を避けるため、静電気防止用リストバンドを使用するか、または塗装されていない金属面(コンピュータの背面にあるコネクタなど)に定期的に触れて、静電気を身体か<br>ら逃してください。 ◒
- 1. [作業を開始する前にの](file:///C:/data/systems/ins1210/ja/sm/before.htm#wp1438061)手順に従ってください。
- 2. ディスプレイアセンブリを取り外します。[ディスプレイアセンブリの取り付けを](file:///C:/data/systems/ins1210/ja/sm/display.htm#wp1204292)参照してください。
- 3. ディスプレイベゼルを取り外します[。ディスプレイベゼルの交換を](file:///C:/data/systems/ins1210/ja/sm/display.htm#wp1195083)参照してください。
- 4. ディスプレイパネルを取り外します[。ディスプレイパネルの交換を](file:///C:/data/systems/ins1210/ja/sm/display.htm#wp1194938)参照してください。

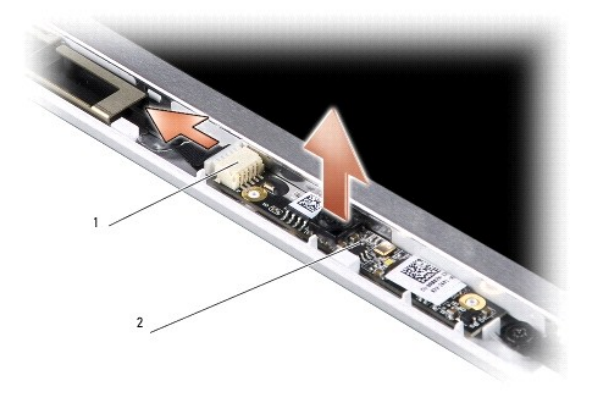

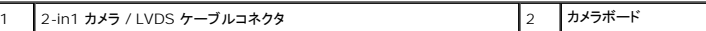

- 5. カメラボードをディスプレイフレームに固定している突起部から、カメラボードを取り外します。
- 6. 2-in-1 カメラ / LVDS ケーブルをディスプレイフレーム上のコネクタから外します。
- 7. カメラボードを取り外します。
- 8. カメラを取り付けるには、2-in-1 カメラ LVDS ケーブルをコネクタに接続します。
- 9. カメラボードをディスプレイフレーム上の突起部に合わせます。
- 10. ボードを注意深く押して、ディスプレイフレームにしっかりと固定します。
- 11. ディスプレイパネルを取り付けます[。ディスプレイパネルの交換を](file:///C:/data/systems/ins1210/ja/sm/display.htm#wp1194938)参照してください。
- 12. ディスプレイベゼルを取り付けます[。ディスプレイベゼルの交換を](file:///C:/data/systems/ins1210/ja/sm/display.htm#wp1195083)参照してください。
- 13. ディスプレイアセンブリを取り付けます。[ディスプレイアセンブリの取り付け](file:///C:/data/systems/ins1210/ja/sm/display.htm#wp1204292)を参照してください。
- 14. 所定の位置にカチッと収まるまで、バッテリーをバッテリーベイに挿入します。

<span id="page-7-0"></span>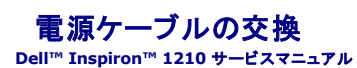

警告: コンピュータ内部の作業を始める前に、お使いのコンピュータに付属しているガイドの安全にお使いいただくための注意事項をお読みください。安全にお使いいただくため のベストプラクティスの追加情報に関しては、規制順守ホームページ **www.dell.com/regulatory\_compliance** をご覧ください。

● 注意: 静電気による損傷を避けるため、静電気防止用リストバンドを使用するか、またはコンピュータの背面パネルにあるコネクタなどに定期的に触れて、静電気を身体から逃してください。

- 1. [作業を開始する前にの](file:///C:/data/systems/ins1210/ja/sm/before.htm#wp1438061)手順に従って作業してください。
- 2. パームレストを取り外します[。パームレストの交換を](file:///C:/data/systems/ins1210/ja/sm/palmrest.htm#wp1049587)参照してください。
- 3. 電源ケーブルをシステム基板上の電源ケーブルコネクタから外します。

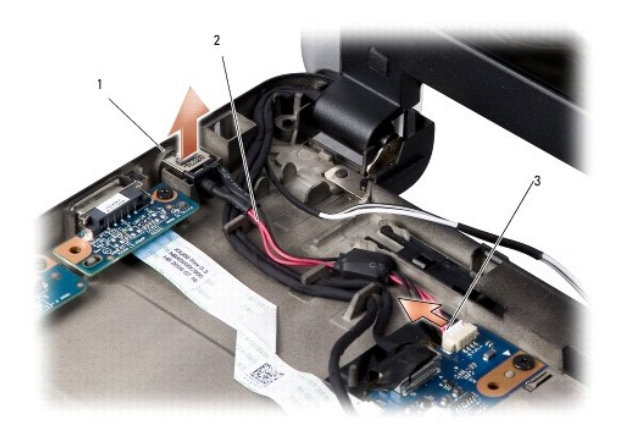

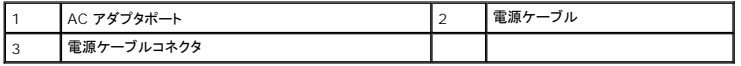

- 4. 電源ユニットを持ち上げて固定タブから外し、コンピュータベースから取り外します。
- 5. 電源ケーブルを取り付けるには、電源ユニットをコンピュータベースのタブに注意深く押し込み、しっかりと固定します。
- 6. 電源ケーブルをシステム基板上の電源ケーブルコネクタに接続します。
- 7. パームレストを取り付けます[。パームレストの交換を](file:///C:/data/systems/ins1210/ja/sm/palmrest.htm#wp1049587)参照してください。
- 8. 所定の位置にカチッと収まるまでバッテリーをバッテリーベイに挿入し、バッテリーロックラッチをロック位置にスライドさせます。

<span id="page-8-0"></span>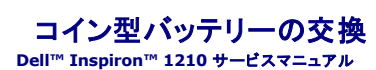

- 警告: コンピュータ内部の作業を始める前に、お使いのコンピュータに付属しているガイドの安全にお使いいただくための注意事項をお読みください。安全にお使いいただくため のベストプラクティスの追加情報に関しては、規制順守ホームページ **www.dell.com/regulatory\_compliance** をご覧ください。
- **注意**: 静電気による損傷を避けるため、静電気防止用リストバンドを使用するか、または塗装されていない金属面(コンピュータの背面にあるコネクタなど)に定期的に触れて、静電気を身体か<br>ら逃してください。
- 注意: システム基板の損傷を防ぐため、コンピュータ内部の作業を始める前にバッテリーをバッテリーベイから取り外してください。
- 1. [作業を開始する前にの](file:///C:/data/systems/ins1210/ja/sm/before.htm#wp1438061)手順に従って作業してください。
- 2. パームレストを取り外します[。パームレストの交換を](file:///C:/data/systems/ins1210/ja/sm/palmrest.htm#wp1049587)参照してください。
- 3. バッテリーはコンピュータに接着されているので、プラスチックスクライブを使用してコイン型バッテリーをスロットから取り外します。
- 4. コイン型バッテリーケーブルをシステム基板のコネクタから外します。

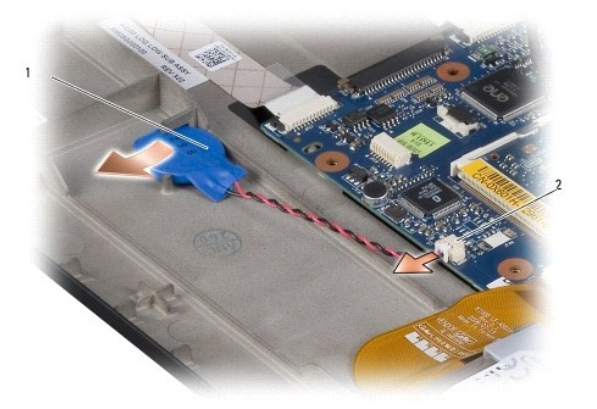

|1 |コイン型バッテリー |2 |コイン型バッテリーケーブルコネクタ

- 5. コイン型バッテリーを取り付けるには、コイン型バッテリーケーブルをシステム基板のコネクタに接続します。
- 6. コイン型バッテリーの接着テープを剥がし、システム基板に接着します。
- 7. パームレストを取り付けます[。パームレストの交換を](file:///C:/data/systems/ins1210/ja/sm/palmrest.htm#wp1049587)参照してください。
- 8. 所定の位置にカチッと収まるまでバッテリーをバッテリーベイに挿入し、バッテリーロックラッチをロック位置にスライドさせます。

<span id="page-9-0"></span>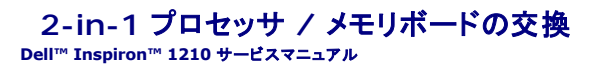

警告: コンピュータ内部の作業を始める前に、お使いのコンピュータに付属しているガイドの安全にお使いいただくための注意事項をお読みください。安全にお使いいただくため のベストプラクティスの追加情報に関しては、規制順守ホームページ **www.dell.com/regulatory\_compliance** をご覧ください。

**注意**: 静電気による損傷を避けるため、静電気防止用リストバンドを使用するか、または塗装されていない金属面(コンピュータの背面にあるコネクタなど)に定期的に触れて、静電気を身体か<br>ら逃してください。

1. <u>作業を開始する前に</u>の手順に従ってください。

2. パームレストを取り外します[。パームレストの交換を](file:///C:/data/systems/ins1210/ja/sm/palmrest.htm#wp1049587)参照してください。

**注意**: 2-in-1 メモリ / プロセッサボードをコンピュータに取り付けていないときは、保護用静電気防止パッケージに保管します(コンピュータに同梱の、安全にお使いいただくための注意にある<br>「静電気障害への対処」を参照)。

■ メモ: サーマルパッドがパームレストの裏側に粘着している場合は、剥がしてください。

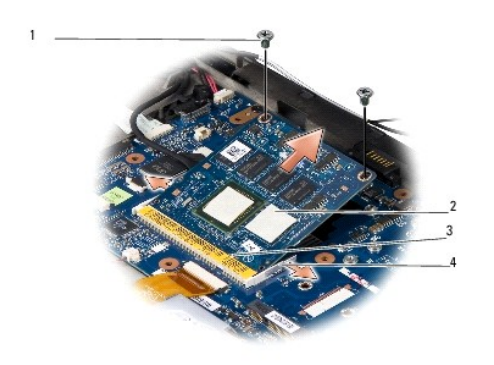

|     | ╹M2x4 mm ネジ(2) | サーマルパッド(2) |
|-----|----------------|------------|
| I 3 | ゚コネクタスロットのタブ   | 固定クリップ(2)  |

3. プロセッサから 2 枚のサーマルパッドを剥がします。

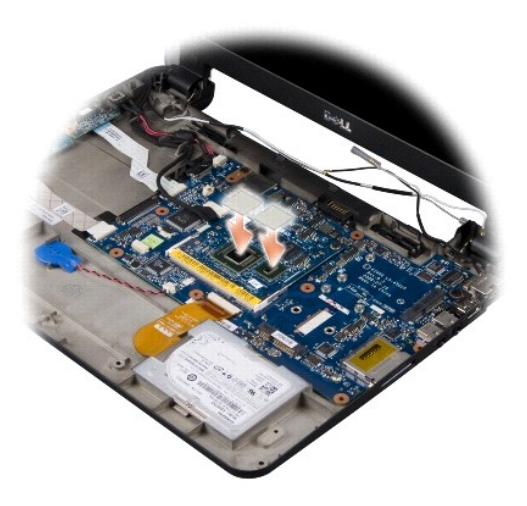

4. サーマルパッドを新しい 2-in-1 メモリ / プロセッサボードに取り付けます。

5. 2-in-1 メモリ / プロセッサボードを固定している 2 本の M2x4-mm ネジを外します。

- 6. ボードが飛び出すまで、2-in-1 メモリ / プロセッサボードコネクタの両端にある固定クリップを指先で注意深く広げます。
- 7. 2-in-1 メモリ / プロセッサボードを持ち上げてシステム基板上のコネクタから外します。
- 8. 2-in-1 メモリ / プロセッサボードを取り付けるには、2-in-1 メモリ / プロセッサボードのエッジコネクタの切り込みをコネクタスロットのタブに合わせます。
- 9. 2-in-1 メモリ / プロセッサボードを 45 度の角度でスロットにしっかりと挿入し、カチッと所定の位置に収まるまで注意深く押し下げます。カチッという感触が得られない場合は、モジュールを取り 外し、再度取り付けます。
- 10. プロセッサを固定する 2 本の M2x4 mm ネジを取り付けます。
- 11. パームレストを取り付けます[。パームレストの交換を](file:///C:/data/systems/ins1210/ja/sm/palmrest.htm#wp1049587)参照してください。
- 12. 所定の位置にカチッと収まるまでバッテリーをバッテリーベイに挿入し、バッテリーロックラッチをロック位置にスライドさせます。

**注意**: コンピュータの電源を入れる前にすべてのネジを取り付け、コンピュータ内部にネジが残っていないか確認します。内部にネジが残っていると、コンピュータに損傷を与えるおそれがありま<br>す。

13. 『フラッシュ BIOS アップデートプログラム CD』を使用して、BIOS をアップデートします。BIOS [のフラッシュを](file:///C:/data/systems/ins1210/ja/sm/bios.htm#wp1084976)参照してください。

<span id="page-11-0"></span>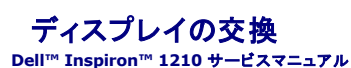

- ディスプレイアセンブリの取り付け
- ディスプレイベゼルの交換
- ディスプレイパネルの交換
- 警告: コンピュータ内部の作業を始める前に、お使いのコンピュータに付属しているガイドの安全にお使いいただくための注意事項をお読みください。安全にお使いいただくため のベストプラクティスの追加情報に関しては、規制順守ホームページ **www.dell.com/regulatory\_compliance** をご覧ください。
- **注意**: 静電気による損傷を避けるため、静電気防止用リストバンドを使用するか、または塗装されていない金属面(コンピュータの背面にあるコネクタなど)に定期的に触れて、静電気を身体か<br>ら逃してください。
- 注意: システム基板への損傷を防ぐため、コンピュータ内部の作業を始める前にバッテリーをバッテリーベイから取り外してください。

# <span id="page-11-1"></span>ディスプレイアセンブリの取り付け

- 1. [作業を開始する前にの](file:///C:/data/systems/ins1210/ja/sm/before.htm#wp1438061)手順に従ってください。
- 2. パームレストを取り外します[。パームレストの交換を](file:///C:/data/systems/ins1210/ja/sm/palmrest.htm#wp1049587)参照してください。
- メモ: ディスプレイケーブルと 2-in-1 カメラ / LVDS ケーブルがシステム基板にどう接続されているかを控えておいてください。

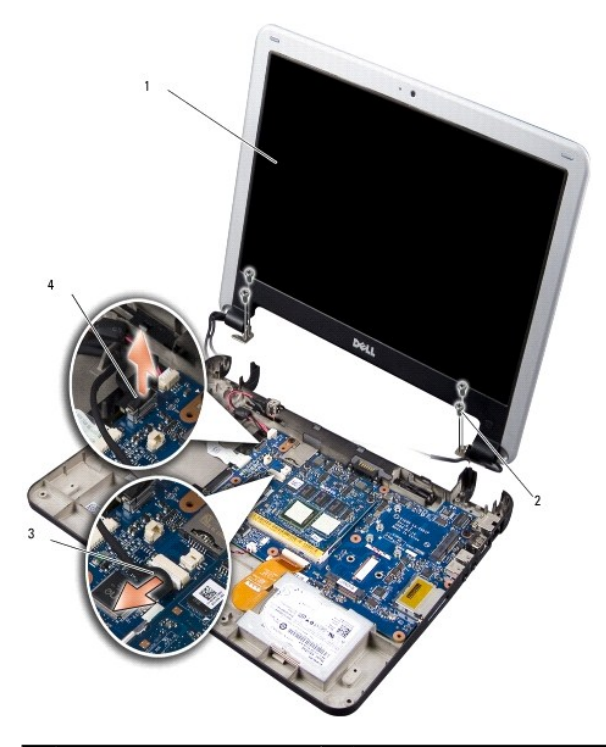

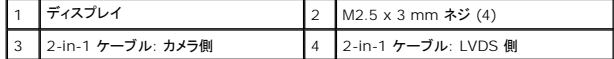

- 3. ディスプレイケーブルタブを引いて、ディスプレイケーブルをシステム基板のコネクタから外します。
- 4. 2-in-1 カメラ / LVDS ケーブルをシステム基板上のコネクタから外します。
- 5. 4 本の M2.5 x 3 mm ネジをディスプレイヒンジから外します。
- 6. ディスプレイアセンブリを持ち上げて、コンピュータベースから取り外します。
- <span id="page-12-0"></span>7. ディスプレイアセンブリを取り付けるには、ディスプレイケーブルを配線し、システム基板上のコネクタに接続します。
- 8. 2-in-1 カメラ / LVDS ケーブルを配線し、システム基板上のコネクタに接続します。
- 9. 4 本の M2.5 x 3 mm ネジをディスプレイアセンブリの両側に取り付けます。
- 10. パームレストを取り付けます[。パームレストの交換を](file:///C:/data/systems/ins1210/ja/sm/palmrest.htm#wp1049587)参照してください。
- 11. 所定の位置にカチッと収まるまでバッテリーをバッテリーベイに挿入し、バッテリーロックラッチをロック位置にスライドさせます。

# <span id="page-12-1"></span>ディスプレイベゼルの交換

- 注意: ディスプレイベゼルは非常に壊れやすいものです。ベゼルの損傷を防ぐため、ディスプレイベゼルの取り外しは慎重に行ってください。
- 1. ディスプレイアセンブリを取り外します([ディスプレイアセンブリの取り付けを](#page-11-1)参照)。

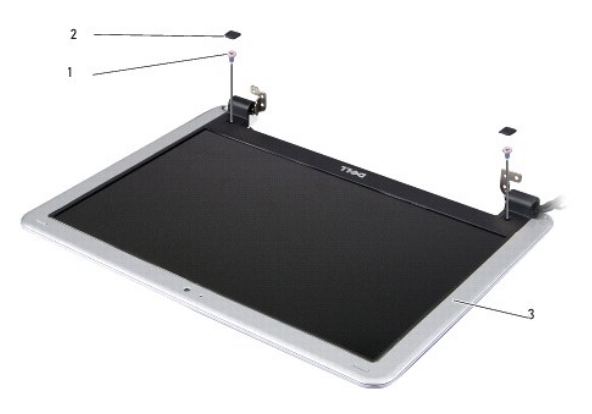

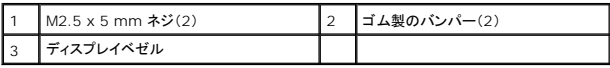

- 2. ディスプレイベゼル底部の両側にあるゴム製のバンパー 2 つを取り外します。
- 3. ディスプレイベゼル底部の両側にある M2.5 x 5 mm ネジ 2 本を外します。

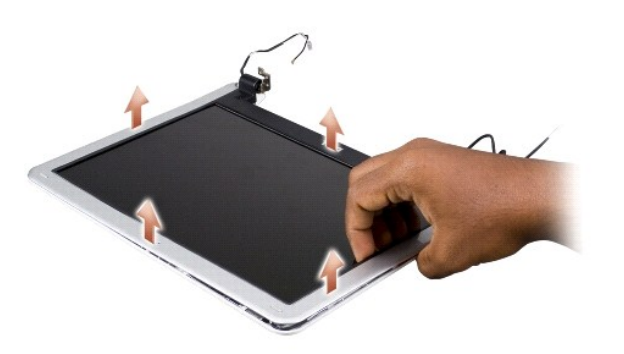

- 4. 指先を使用して、ディスプレイベゼルの内側の端をてこの要領で慎重に持ち上げます。
- 5. ディスプレイベゼルを取り外します。
- 6. ディスプレイベゼルを取り付けるには、ディスプレイベゼルをディスプレイパネルに被せ、軽く押し込みます。
- 7. ディスプレイベゼル底部の両側に M2.5 x 5 mm ネジ 2 本を取り付けます。
- <span id="page-13-0"></span>8. ディスプレイベゼル底部の両側にゴム製のバンパー 2 つを取り付けます。
- 9. ディスプレイアセンブリを取り付けます([ディスプレイアセンブリの取り付けを](#page-11-1)参照)

# <span id="page-13-1"></span>ディスプレイパネルの交換

- 1. ディスプレイアセンブリを取り外します([ディスプレイアセンブリの取り付けを](#page-11-1)参照)。
- 2. ディスプレイベゼルを取り外します[\(ディスプレイベゼルの交換を](#page-12-1)参照)。

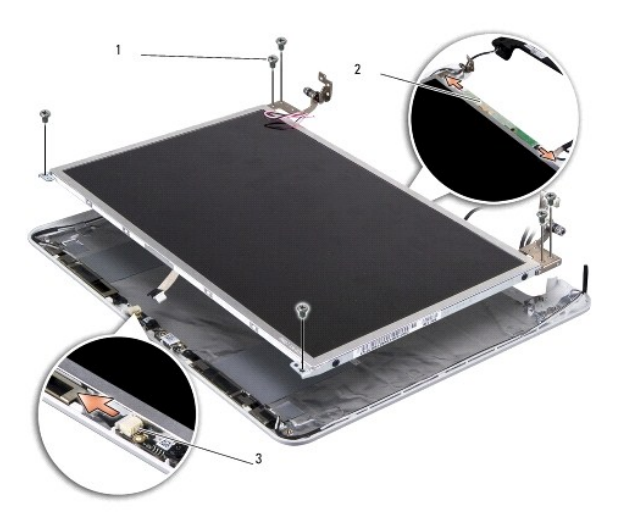

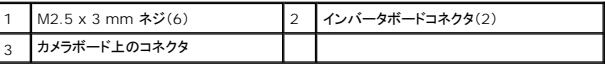

- 3. ディスプレイパネルを固定している 6 本の M2.5 x 3 mm ネジを外します。
- メモ: ディスプレイパネルのケーブル配線方法を控えておきます。
- 4. インバータボードの両側にあるコネクタからケーブルを外し、カメラボード上のコネクタから 2-in-1 カメラ / LVDS ケーブルを外します。
- 5. ディスプレイパネルを取り外します。

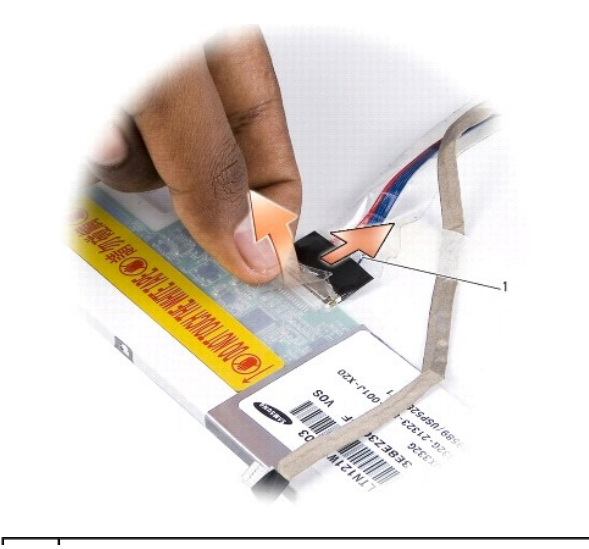

#### 1 2-in-1 カメラ / LVDS ケーブル

6. 2-in-1 カメラ / LVDS ケーブルを外します。

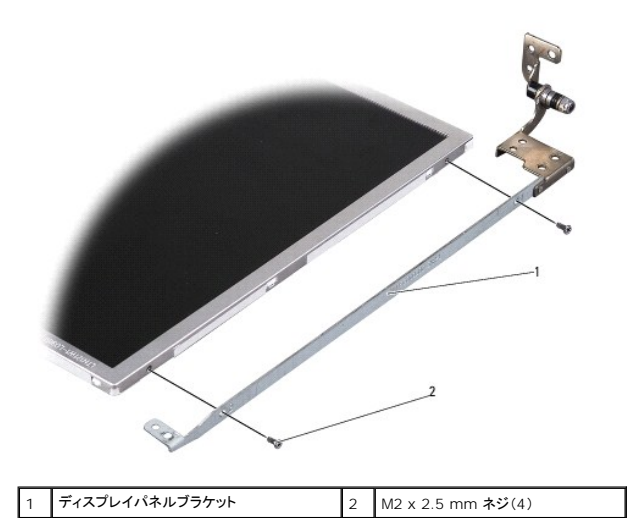

7. ディスプレイパネルブラケットをディスプレイパネルに固定している M2 x 2.5 mm ネジ 4 本(両側に各 2 本)を外します。

- 8. ディスプレイパネルを取り付けるには、ディスプレイパネルブラケットをディスプレイパネルに被せます。
- 9. ディスプレイパネルブラケットをディスプレイパネルの両側に固定する 4 本の M2 x 2.5 mm ネジを取り付けます。
- 10. 2-in-1 カメラ / LVDS ケーブルを取り付けます。
- 11. ディスプレイパネルをディスプレイパネルフレームに合わせ、6 本の M2.5 x 3 mm ネジを取り付けます。
- 12. ケーブルを配線チャネルに配線します。
- 13. インバータボードの両側にあるコネクタにケーブルを接続し、カメラボード上のコネクタに 2-in-1 カメラ / LVDS ケーブルを接続します。
- 14. ディスプレイベゼルを取り付けます[\(ディスプレイベゼルの交換を](#page-12-1)参照)。
- 15. ディスプレイアセンブリを取り付けます([ディスプレイアセンブリの取り付けを](#page-11-1)参照)

# <span id="page-15-0"></span>ハードドライブの交換

**Dell™ Inspiron™ 1210** サービスマニュアル

警告: コンピュータ内部の作業を始める前に、お使いのコンピュータに付属しているガイドの安全にお使いいただくための注意事項をお読みください。安全にお使いいただくため のベストプラクティスの追加情報に関しては、規制順守ホームページ **www.dell.com/regulatory\_compliance** をご覧ください。

▲ 警告: ドライブがまだ熱いうちにハードドライブをコンピュータから取り外す場合は、ハードドライブの金属製のハウジングに手を触れないでください。

**注意**: データの損失を防ぐため、ハードドライブを取り外す前に必ずコンピュータの電源を切ってください(<u>コンピュータの電源を切る方法</u>を参照)。コンピュータの電源が入っている、またはスリ<br>ープ状態のときにハードドライブを取り外さないでください。

● 注意: ハードドライブは大変壊れやすい部品です。ハードドライブの取り扱いには注意してください。

- メモ: デルではデル製品以外のハードドライブに対する互換性の保証およびサポートの提供は行っておりません。
- メモ: デル製品以外のハードドライブを取り付ける場合は、OS、ドライバ、およびユーティリティを新しいハードドライブにインストールする必要があります。
- 1. [作業を開始する前にの](file:///C:/data/systems/ins1210/ja/sm/before.htm#wp1438061)手順に従って作業してください。
- 2. パームレストを取り外します[。パームレストの交換を](file:///C:/data/systems/ins1210/ja/sm/palmrest.htm#wp1049587)参照してください。

**注意**: ハードドライブをコンピュータに取り付けていないときは、保護用静電気防止パッケージに保管します(コンピュータに同梱の、安全にお使いいただくための注意にある「静電気放出への対<br>処」を参照)。

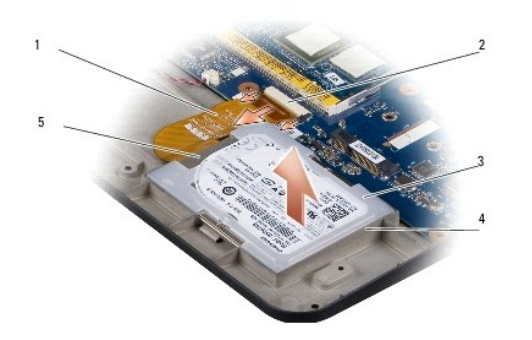

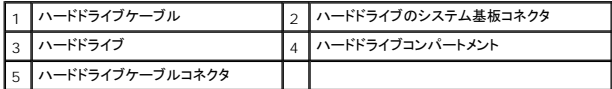

- 3. ハードドライブケーブルをシステム基板上のハードドライブコネクタから外します。
- 4. ハードドライブを持ち上げてハードドライブコンパートメントから取り出します。

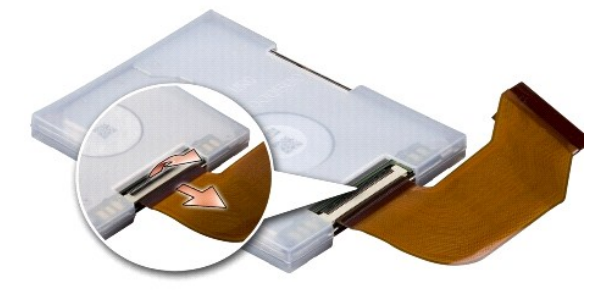

5. ハードドライブケーブルをハードドライブケーブルコネクタから外します。

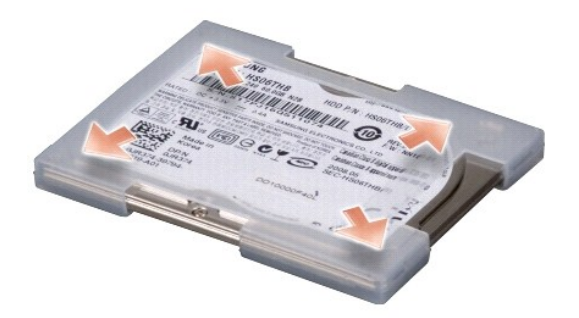

- 6. ハードドライブをラバーケースから取り外します。
- 7. ハードドライブを取り付けるには、ラバーケースをハードドライブに取り付けます。
- 8. ハードドライブケーブルをハードドライブケーブルコネクタに接続します。
- 9. ハードドライブをハードドライブコンパートメントに入れます。
- 10. ハードドライブケーブルをシステム基板上のハードドライブコネクタに接続します。
- 11. パームレストを取り付けます[。パームレストの交換を](file:///C:/data/systems/ins1210/ja/sm/palmrest.htm#wp1049587)参照してください。
- 12. 所定の位置にカチッと収まるまでバッテリーをバッテリーベイに挿入し、バッテリーロックラッチをロック位置にスライドさせます。
- 13. 必要に応じて、お使いのコンピュータ用の OS をインストールします。お使いのコンピュータの『セットアップガイド』または『Ubuntu Quick Start Guide』(クイックスタートガイド)で「OS の復 元」を参照してください。
- 14. 必要に応じて、お使いのコンピュータ用のドライバとユーティリティをインストールします。『Dell テクノロジガイド』の「ドライバおよびユーティリティの再インストール」を参照してください。

### <span id="page-17-0"></span>ヒンジカバーの交換 **Dell™ Inspiron™ 1210** サービスマニュアル

- 警告: コンピュータ内部の作業を始める前に、お使いのコンピュータに付属しているガイドの安全にお使いいただくための注意事項をお読みください。安全にお使いいただくため のベストプラクティスの追加情報に関しては、規制順守ホームページ **www.dell.com/regulatory\_compliance** をご覧ください。
- **注意**: 静電気による損傷を避けるため、静電気防止用リストバンドを使用するか、または塗装されていない金属面(コンピュータの背面にあるコネクタなど)に定期的に触れて、静電気を身体か<br>ら逃してください。
- 注意: システム基板への損傷を防ぐため、コンピュータ内部の作業を始める前にバッテリーをバッテリーベイから取り外してください。
- 1. [作業を開始する前にの](file:///C:/data/systems/ins1210/ja/sm/before.htm#wp1438061)手順に従って作業してください。

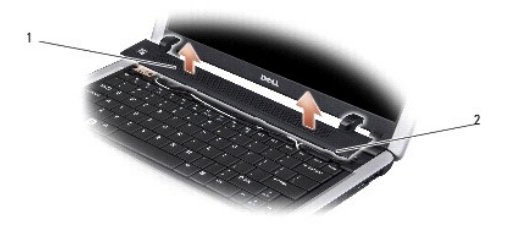

#### 1 ヒンジカバー 2 固定タブ

- 2. ディスプレイをできる限り大きく開きます。
- 3. ヒンジカバーを左から右まで外します。
- 4. ヒンジカバーを取り外します。
- 5. ヒンジカバーを取り付けるには、ヒンジカバーのタブをキーボード上部に合わせ、ヒンジカバーを元どおりに押し込みます。
- 6. 所定の位置にカチッと収まるまでバッテリーをバッテリーベイに挿入し、バッテリーロックラッチをロック位置にスライドさせます。

<span id="page-18-0"></span>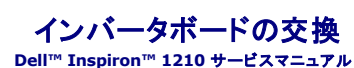

- 警告: コンピュータ内部の作業を始める前に、お使いのコンピュータに付属しているガイドの安全にお使いいただくための注意事項をお読みください。安全にお使いいただくため のベストプラクティスの追加情報に関しては、規制順守ホームページ **www.dell.com/regulatory\_compliance** をご覧ください。
- **注意**: 静電気による損傷を避けるため、静電気防止用リストバンドを使用するか、または塗装されていない金属面(コンピュータの背面にあるコネクタなど)に定期的に触れて、静電気を身体か<br>ら逃してください。
- 1. [作業を開始する前にの](file:///C:/data/systems/ins1210/ja/sm/before.htm#wp1438061)手順に従ってください。
- 2. ディスプレイアセンブリを取り外します。[ディスプレイアセンブリの取り付けを](file:///C:/data/systems/ins1210/ja/sm/display.htm#wp1204292)参照してください。
- 3. ディスプレイベゼルを取り外します[。ディスプレイベゼルの交換を](file:///C:/data/systems/ins1210/ja/sm/display.htm#wp1195083)参照してください。
- 4. ディスプレイパネルを取り外します[。ディスプレイパネルの交換を](file:///C:/data/systems/ins1210/ja/sm/display.htm#wp1194938)参照してください。

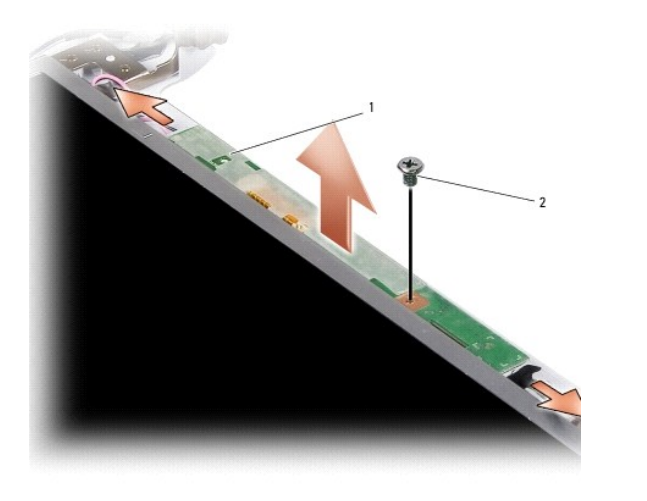

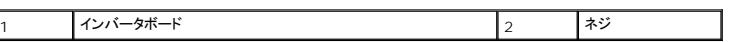

- 5. インバータボードをディスプレイフレームに固定しているネジを外します。
- 6. インバータボードを取り外します。
- 7. インバータボードを取り付けるには、インバータボードをディスプレイフレーム上の突起部に合わせます。
- 8. インバータボードをディスプレイフレームに固定するネジを取り付けます。
- 9. ディスプレイパネルを取り付けます[。ディスプレイパネルの交換を](file:///C:/data/systems/ins1210/ja/sm/display.htm#wp1194938)参照してください。
- 10. ディスプレイベゼルを取り付けます[。ディスプレイベゼルの交換を](file:///C:/data/systems/ins1210/ja/sm/display.htm#wp1195083)参照してください。
- 11. ディスプレイアセンブリを取り付けます。[ディスプレイアセンブリの取り付け](file:///C:/data/systems/ins1210/ja/sm/display.htm#wp1204292)を参照してください。
- 12. 所定の位置にカチッと収まるまでバッテリーをバッテリーベイに挿入し、バッテリーロックラッチをロック位置にスライドさせます。

# <span id="page-19-0"></span>キーボードの交換

**Dell™ Inspiron™ 1210** サービスマニュアル

- 警告: コンピュータ内部の作業を始める前に、お使いのコンピュータに付属しているガイドの安全にお使いいただくための注意事項をお読みください。安全にお使いいただくため のベストプラクティスの追加情報に関しては、規制順守ホームページ **www.dell.com/regulatory\_compliance** をご覧ください。
- **注意**: 静電気による損傷を避けるため、静電気防止用リストバンドを使用するか、または塗装されていない金属面(コンピュータの背面にあるコネクタなど)に定期的に触れて、静電気を身体か<br>ら逃してください。 Θ
- 注意: システム基板の損傷を防ぐため、コンピュータ内部の作業を始める前にバッテリーをバッテリーベイから取り外してください。
- 1. [作業を開始する前にの](file:///C:/data/systems/ins1210/ja/sm/before.htm#wp1438061)手順に従って作業してください。
- 2. ヒンジカバーを取り外します[。ヒンジカバーの交換を](file:///C:/data/systems/ins1210/ja/sm/hingecvr.htm#wp1179889)参照してください。
- 3. キーボード上部にある 2 本の M2 x 4 mm ネジを外します。
- 注意: キーボードのキーキャップは壊れやすく、簡単に外れてしまいます。いったん外れてしまうと元に戻すのに時間がかかるので、キーボードの取り外しや取り扱いには注意してください。
- 注意: キーボードの取り外しや取り扱いは細心の注意を払って行ってください。キーボードを乱暴に扱うと、ディスプレイパネルに傷が付く場合があります。
- 4. キーボードをコンピュータから慎重に引き出して、図のように裏返します。キーボードを強く引っ張らないでください。

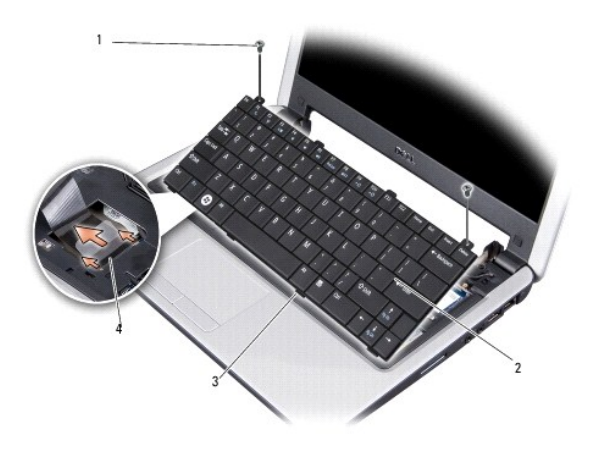

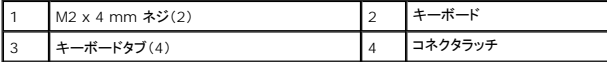

5. キーボードケーブルをシステム基板上のコネクタに固定しているコネクタラッチを外して、ケーブルを外します。

- 6. キーボードを持ち上げてシステムから取り外します。
- 注意: キーボードのキーキャップは壊れやすく、簡単に外れてしまいます。いったん外れてしまうと元に戻すのに時間がかかるので、キーボードの取り外しや取り扱いには注意してください。
- 7. キーボードを取り付けるには、キーボードケーブルをシステム基板上のコネクタに差し込み、キーボードケーブルをシステム基板に固定するコネクタラッチを押し下げます。
- 8. キーボード底部の 4 つのタブを合わせ、キーボードをパームレストの下に挿入します。
- 9. キーボード上部に 2 本の M2 x 4 mm ネジを取り付けます。
- 10. ヒンジカバーを取り付けます。[ヒンジカバーの交換を](file:///C:/data/systems/ins1210/ja/sm/hingecvr.htm#wp1179889)参照してください。
- 11. 所定の位置にカチッと収まるまでバッテリーをバッテリーベイに挿入し、バッテリーロックラッチをロック位置にスライドさせます。

### <span id="page-21-0"></span>通信カード **Dell™ Inspiron™ 1210** サービスマニュアル

**O** SIM

● ワイヤレスミニカード

### <span id="page-21-1"></span>**SIM**

SIM により、国際移動電話加入者識別番号で一意的にユーザーを認証します。

警告: コンピュータ内部の作業を始める前に、お使いのコンピュータに付属しているガイドの安全にお使いいただくための注意事項をお読みください。安全にお使いいただくため のベストプラクティスの追加情報に関しては、規制順守ホームページ **www.dell.com/regulatory\_compliance** をご覧ください。

#### **SIM の取り付け**

- 1. [作業を開始する前にの](file:///C:/data/systems/ins1210/ja/sm/before.htm#wp1438061)手順に従ってください。
- 2. バッテリーベイにある実装部に SIM を挿入します。

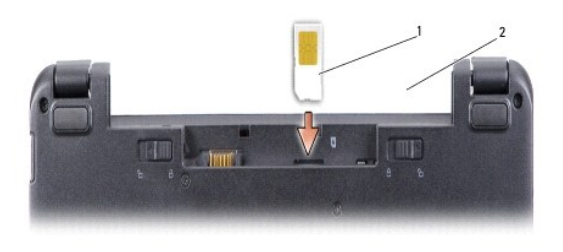

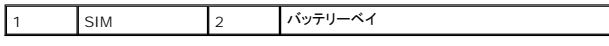

#### **SIM** の取り外し

SIM をスロットに押し込んで外します。SIM が部分的に飛び出たら、バッテリーベイから取り出します。

# <span id="page-21-2"></span>ワイヤレスミニカード

警告: コンピュータ内部の作業を始める前に、お使いのコンピュータに付属しているガイドの安全にお使いいただくための注意事項をお読みください。安全にお使いいただくため のベストプラクティスの追加情報に関しては、規制順守ホームページ **www.dell.com/regulatory\_compliance** をご覧ください。

● 注意: システム基板の損傷を防ぐため、コンピュータ内部の作業を始める前にバッテリーをバッテリーベイから取り外してください。

■ メモ: デルではデル製品以外のミニカードに対する互換性の保証およびサポートの提供は行っておりません。

コンピュータと一緒にワイヤレスミニカードを注文された場合、カードはすでに取り付けられています。

お使いのコンピュータは、次の 2 個のミニカードスロットをサポートしています。

- <sup>l</sup> フルミニカードスロット WLAN とモバイルブロードバンドまたは WWAN 用
- メモ: ご購入時のシステム構成によっては、ミニカードスロットにミニカードが取り付けられていない場合があります。

お使いのコンピュータは次の 2 種類のワイヤレスミニカードをサポートしています。

- <sup>l</sup> ワイヤレス LAN(WLAN)
- <sup>l</sup> モバイルブロードバンドまたはワイヤレスワイドエリアネットワーク(WWAN)

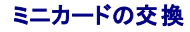

- 1. [作業を開始する前にの](file:///C:/data/systems/ins1210/ja/sm/before.htm#wp1438061)手順に従ってください。
- 2. パームレストを取り外します[。パームレストの交換を](file:///C:/data/systems/ins1210/ja/sm/palmrest.htm#wp1049587)参照してください。

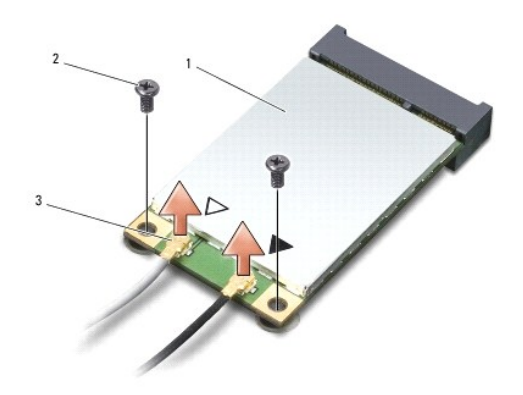

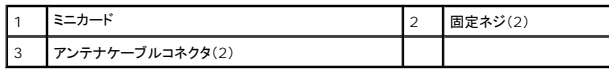

- 3. アンテナケーブルをミニカードから外します。
- 4. 固定しているネジを外して、ミニカードを外します。
- 5. ミニカードを持ち上げて、システム基板上のコネクタから外します。

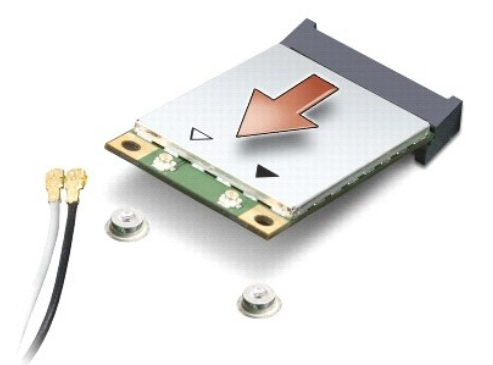

- **注意**: ミニカードがコンピュータに取り付けられていない間は、保護用静電気防止パッケージに保管します。コンピュータに同梱のガイドの安全にお使いいただくための注意にある静電気放出へ<br>の対処法を参照してください。
- 注意: コネクタは、正しい向きでないと挿入できないようになっています。抵抗を感じる場合は、カードとシステム基板のコネクタの向きを確認し、正しい向きで挿入してください。
- 注意: ミニカードの損傷を避けるため、ケーブルをカードの下に通さないでください。
- 6. ミニカードを取り付けるには、新しいミニカードをパッケージから取り出します。
- 注意: しっかりと均等に力を加えて、カードを所定の位置に挿入してください。力を加えすぎると、コネクタが損傷するおそれがあります。
- 7. ミニカードコネクタをシステム基板上の該当するコネクタへ 45 度の角度で挿入します。たとえば、WLAN カードコネクタは WLAN とラベル表示されています。
- 8. WLAN カードのもう一方の端をシステム基板のスロットに差し込み、 2 本の固定ネジを取り付けます。

9. 取り付けるミニカードに、適切なアンテナケーブルを接続します。次の表に、コンピュータがサポートする各ミニカード用アンテナケーブルの色分けを示します。

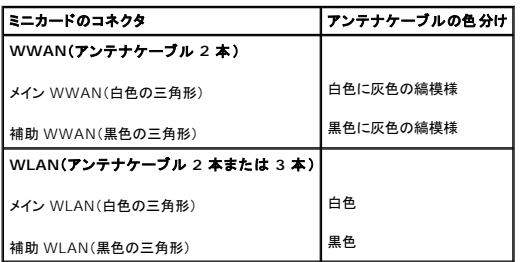

10. 保護用透明シートスリーブで未使用アンテナケーブルを保護します。

11. パームレストを取り付けます。<u>パームレストの交換</u>を参照してください。

12. 所定の位置にカチッと収まるまでバッテリーをバッテリーベイに挿入し、バッテリーロックラッチをロック位置にスライドさせます。

13. 必要に応じて、お使いのコンピュータ用のドライバとユーティリティをインストールします。詳細に関しては、『Dell テクノロジガイド』を参照してください。

メモ: デル以外からの通信用カードを取り付ける場合は、適切なドライバおよびユーティリティをインストールする必要があります。詳細に関しては、『Dell テクノロジガイド』を参照してください。

## <span id="page-24-0"></span>パームレストの交換 **Dell™ Inspiron™ 1210** サービスマニュアル

- 警告: コンピュータ内部の作業を始める前に、お使いのコンピュータに付属しているガイドの安全にお使いいただくための注意事項をお読みください。安全にお使いいただくため のベストプラクティスの追加情報に関しては、規制順守ホームページ **www.dell.com/regulatory\_compliance** をご覧ください。
- **注意**: 静電気による損傷を避けるため、静電気防止用リストバンドを使用するか、またはコンピュータの背面パネルなど塗装されていない金属面に定期的に触れて、静電気を身体から逃してく<br>ださい。
- **注意**: ケーブルを外す際には、ケーブルそのものを引っ張らず、コネクタまたはそのブルタブを持って引き抜いてください。ケーブルによっては、ロックタブ付きのコネクタがあるケーブルもありま<br>す。このタイプのケーブルを取り外すときは、ロックタブを押し入れてからケーブルを抜きます。コネクタを抜く際には、コネクタピンを曲げないように、まっすぐ引き抜いてください。また、ケーブル<br>を接続する際は、両方のコネクタの向きが合っていることを確認してください
- 1. [作業を開始する前にの](file:///C:/data/systems/ins1210/ja/sm/before.htm#wp1438061)手順に従ってください。
- 2. ヒンジカバーを取り外します[。ヒンジカバーの交換を](file:///C:/data/systems/ins1210/ja/sm/hingecvr.htm#wp1179889)参照してください。
- 3. キーボードを取り外します。<u>キーボードの交換</u>を参照してください。

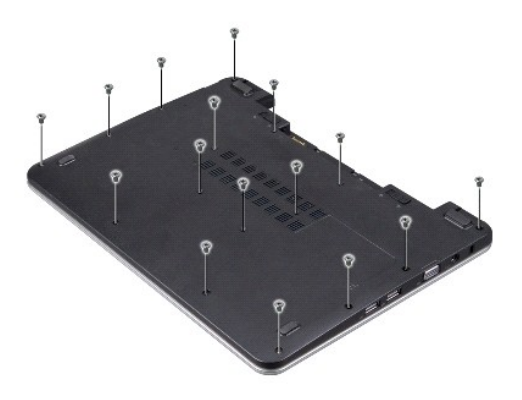

- 4. ベースカバーの M2.5x 5 mm ネジ 16 本を緩めます。
- 5. アンテナケーブルをミニカードから外します。

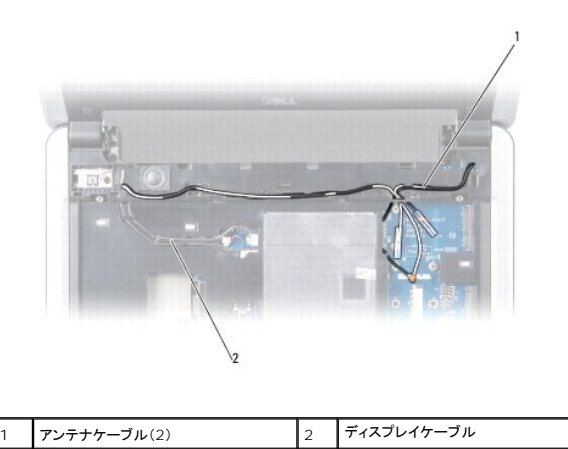

6. ケーブルの配線を控えておき、アンテナケーブルとディスプレイケーブルを配線ガイドから慎重に外します。パームレストから離れるように、ケーブルを引き離します。

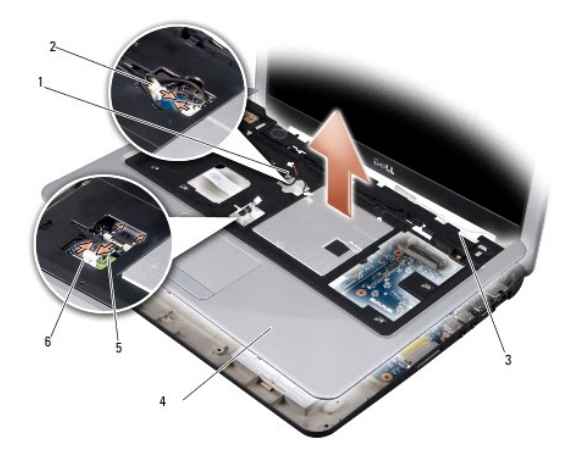

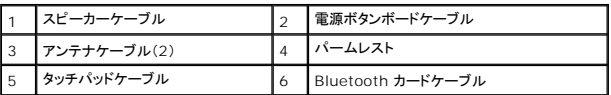

7. Bluetooth カードケーブル、タッチパッドケーブル、電源ボタンボードケーブル、およびスピーカーケーブルをシステム基板上のそれぞれのコネクタから外します。

● 注意: パームレストに損傷を与えないよう、慎重にパームレストをコンピュータベースから取り外します。

- 8. パームレストの上部から順に、指で外側を引きながら内側を持ち上げるようにして、パームレストをコンピュータベースから離します。
- 9. パームレストを取り付けるには、アンテナケーブルとディスプレイケーブルを配線ガイドに沿って配線します。
- 10. アンテナケーブルをミニカードに接続します。
- 11. Bluetooth カードケーブル、タッチパッドケーブル、電源ボタンケーブル、およびスピーカーケーブルをシステム基板上のそれぞれのコネクタに接続します。
- 12. パームレストをコンピュータベースに合わせて慎重にはめ込みます。
- 13. コンピュータを裏返し、コンピュータベースに M2.5x 5 mm ネジ 16 本を取り付けます。
- 14. キーボードを取り付けます。<u>[キーボードの交換](file:///C:/data/systems/ins1210/ja/sm/keyboard.htm#wp1188185)</u>を参照してください。
- 15. ヒンジカバーを取り付けます。[ヒンジカバーの交換を](file:///C:/data/systems/ins1210/ja/sm/hingecvr.htm#wp1179889)参照してください。
- 16. 所定の位置にカチッと収まるまでバッテリーをバッテリーベイに挿入し、バッテリーロックラッチをロック位置にスライドさせます。

<span id="page-26-0"></span>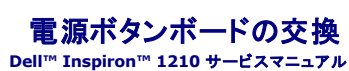

- 警告: コンピュータ内部の作業を始める前に、お使いのコンピュータに付属しているガイドの安全にお使いいただくための注意事項をお読みください。安全にお使いいただくため のベストプラクティスの追加情報に関しては、規制順守ホームページ **www.dell.com/regulatory\_compliance** をご覧ください。
- **注意**: 静電気による損傷を避けるため、静電気防止用リストバンドを使用するか、または塗装されていない金属面(コンピュータの背面にあるコネクタなど)に定期的に触れて、静電気を身体か<br>ら逃してください。
- 1. [作業を開始する前にの](file:///C:/data/systems/ins1210/ja/sm/before.htm#wp1438061)手順に従ってください。
- 2. パームレストを取り外します[。パームレストの交換を](file:///C:/data/systems/ins1210/ja/sm/palmrest.htm#wp1049587)参照してください。

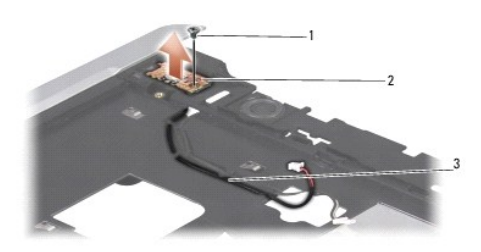

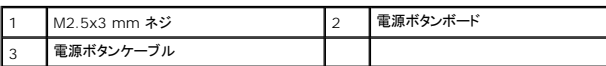

- 3. パームレストを裏返し、電源ボタンボードをパームレストに固定している M2.5x3 mm ネジを外します。
- 4. 電源ボタンボードをパームレストから取り出します。
- 5. 電源ボタンボードを取り付けるには、電源ボタンボードをタブに挿入し、M2.5x3 mm ネジを締めます。
- 6. パームレストを取り付けます[。パームレストの交換を](file:///C:/data/systems/ins1210/ja/sm/palmrest.htm#wp1049587)参照してください。
- 7. 所定の位置にカチッと収まるまでバッテリーをバッテリーベイに挿入し、バッテリーロックラッチをロック位置にスライドさせます。

## <span id="page-27-0"></span>スピーカーの交換 **Dell™ Inspiron™ 1210** サービスマニュアル

- 警告: コンピュータ内部の作業を始める前に、お使いのコンピュータに付属しているガイドの安全にお使いいただくための注意事項をお読みください。安全にお使いいただくため のベストプラクティスの追加情報に関しては、規制順守ホームページ **www.dell.com/regulatory\_compliance** をご覧ください。
- **注意**: 静電気による損傷を避けるため、静電気防止用リストバンドを使用するか、またはコンピュータの背面パネルなど塗装されていない金属面に定期的に触れて、静電気を身体から逃してく<br>ださい。
- 1. [作業を開始する前にの](file:///C:/data/systems/ins1210/ja/sm/before.htm#wp1438061)手順に従ってください。
- 2. パームレストを取り外します[。パームレストの交換を](file:///C:/data/systems/ins1210/ja/sm/palmrest.htm#wp1049587)参照してください。

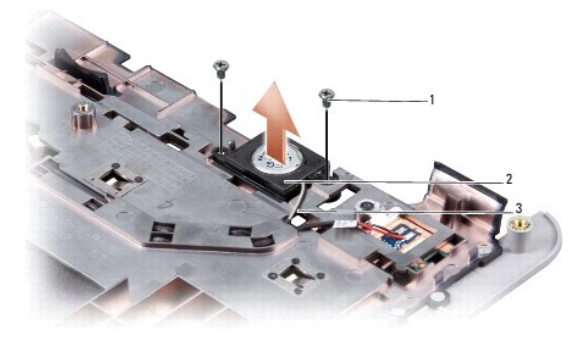

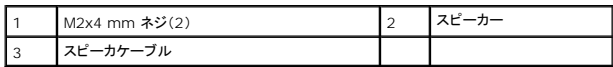

- 3. パームレストを裏返します。
- 4. M2x4 mm スピーカーネジ 2 本をパームレストから外します。
- 5. スピーカーケーブルの配線方法を控えておきます。
- 6. スピーカーを取り外します。
- 7. スピーカーを取り付けるには、スピーカーを元の位置に戻し、スピーカーケーブルをガイドに配線します。
- 8. スピーカーをパームレストに固定する M2x4 mm スピーカーネジ 2 本を取り付けます。
- 9. パームレストを取り付けます[\(パームレストの交換を](file:///C:/data/systems/ins1210/ja/sm/palmrest.htm#wp1049587)参照)。
- 10. 所定の位置にカチッと収まるまでバッテリーをバッテリーベイに挿入し、バッテリーロックラッチをロック位置にスライドさせます。

### <span id="page-28-1"></span><span id="page-28-0"></span>システム基板の交換 **Dell™ Inspiron™ 1210** サービスマニュアル

● BIOS にサービスタグを入力する方法

● キーボードの配列設定

警告: コンピュータ内部の作業を始める前に、お使いのコンピュータに付属しているガイドの安全にお使いいただくための注意事項をお読みください。安全にお使いいただくため のベストプラクティスの追加情報に関しては、規制順守ホームページ **www.dell.com/regulatory\_compliance** をご覧ください。

**注意**:静電気による損傷を避けるため、静電気防止用リストバンドを使用するか、またはコンピュータの背面パネルなど塗装されていない金属面に定期的に触れて、静電気を身体から逃してく<br>ださい。

メモ: システム基板の BIOS チップにはサービスタグが記されています。このサービスタグは、コンピュータ底面のバーコードラベルにも記載されています。

1. [作業を開始する前にの](file:///C:/data/systems/ins1210/ja/sm/before.htm#wp1438061)手順に従ってください。

2. パームレストを取り外します[。パームレストの交換を](file:///C:/data/systems/ins1210/ja/sm/palmrest.htm#wp1049587)参照してください。

3. ディスプレイケーブルをシステム基板上のコネクタから外します。ディスプレイの交換を参照してください。

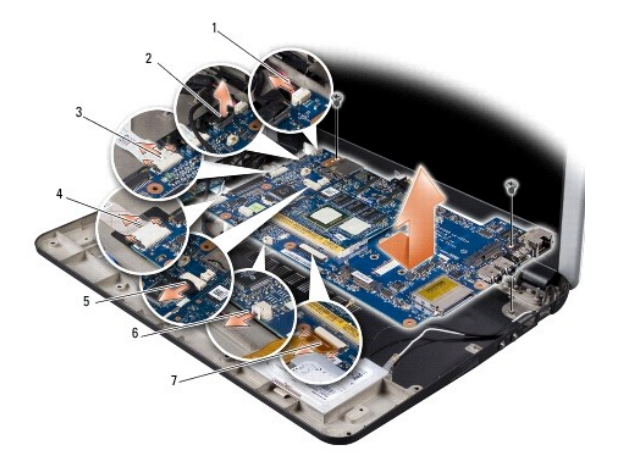

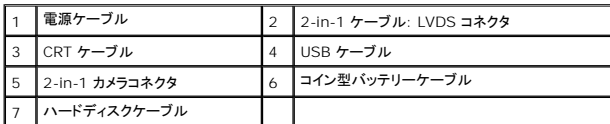

- 4. 電源ケーブルをシステム基板上のコネクタから外します。定源ケーブルの交換を参照してください。
- 5. CRT ケーブルをシステム基板上のコネクタから外します。CRT [ボードの交換](file:///C:/data/systems/ins1210/ja/sm/vga_boar.htm#wp1184142)を参照してください。
- 6. USB ケーブルをシステム基板上のコネクタから外します。USB [ボードの交換](file:///C:/data/systems/ins1210/ja/sm/usb_boar.htm#wp1179891)を参照してください。
- 7. コイン型バッテリーケーブルをシステム基板上のコネクタから外します[。コイン型バッテリーの交換](file:///C:/data/systems/ins1210/ja/sm/coinbatt.htm#wp1179886)を参照してください。
- 8. ハードドライブケーブルをシステム基板上のコネクタから外します。ハードドライブの交換を参照してください。
- 9. システム基板をコンピュータベースに固定している 2 本のネジを外します。
- 10. システム基板をコンピュータの側面を軸にやや斜めに持ち上げ、コンピュータベースから外します。
- 11. システム基板を取り付けるには、[システム基板の交換](#page-28-1)のすべての手順を逆の順序で実行してください。
- **注意**: コンピュータの電源を入れる前にすべてのネジを取り付け、コンピュータ内部にネジが残っていないか確認します。内部にネジが残っていると、コンピュータに損傷を与えるおそれがありま<br>す。

12. コンピュータの電源を入れます。

<span id="page-29-2"></span>メモ: システム基板を取り付けたら、取り付けたシステム基板の BIOS にコンピュータのサービスタグを入力します。

- 13. サービスタグを入力します。BIOS [にサービスタグを入力する方法を](#page-29-0)参照してください。
- 14. システム基板を交換すると、キーボードの配列が変わっている場合があります。キーボードの配列をお客様の国に合うように設定するには、<u>キーボードの配列設定</u>を参照してください。

# <span id="page-29-0"></span>**BIOS** にサービスタグを入力する方法

- 1. AC アダプタが接続されており、メインバッテリーが正しく取り付けられていることを確認します。
- 2. POST 中に <F2> を押してセットアップユーティリティを起動します。
- 3. セキュリティタブに移動し、**Set Service Tag**(サービスタグの設定)フィールドにサービスタグを入力します。

メモ: お使いのコンピュータには、外付けのオプティカルドライブが付属している場合と付属していない場合があります。ディスクが必要な処理では、外付けのオプティカルドライブ、または外付け のストレージデバイスを使用してください。

● 注意: コンポーネントおよびカードは端を持ち、ピンまたは接点には触れないでください。

## <span id="page-29-1"></span>キーボードの配列設定

- 1. コンピュータの電源を切ります。[コンピュータの電源を切る方法](file:///C:/data/systems/ins1210/ja/sm/before.htm#wp1435089)を参照してください。
- 2. コンピュータが AC アダプタに接続されている場合は、コンピュータから AC アダプタを外します。
- 3. 設定したいキーボード配列を下から選び、対応するキーの組み合わせを押したままにします。
	- ブラジル以外のすべての国: <Fn><S>
	- o ブラジルのみ: <Fn><E>
- 4. AC アダプタをコンピュータに接続し、次に電源コンセントまたはサージプロテクタに接続します。
- 5. 押していたキーの組み合わせを放します。

### <span id="page-30-0"></span>**USB** ボードの交換 **Dell™ Inspiron™ 1210** サービスマニュアル

- 警告: コンピュータ内部の作業を始める前に、お使いのコンピュータに付属しているガイドの安全にお使いいただくための注意事項をお読みください。安全にお使いいただくため のベストプラクティスの追加情報に関しては、規制順守ホームページ **www.dell.com/regulatory\_compliance** をご覧ください。
- **注意**: 静電気による損傷を避けるため、静電気防止用リストバンドを使用するか、または塗装されていない金属面(コンピュータの背面にあるコネクタなど)に定期的に触れて、静電気を身体か<br>ら逃してください。
- 1. [作業を開始する前にの](file:///C:/data/systems/ins1210/ja/sm/before.htm#wp1438061)手順に従ってください。
- 2. パームレストを取り外します[。パームレストの交換を](file:///C:/data/systems/ins1210/ja/sm/palmrest.htm#wp1049587)参照してください。

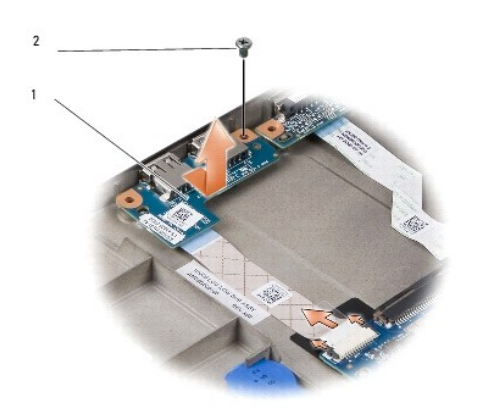

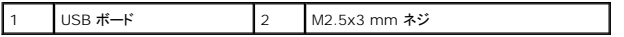

3. USB ボードをコンピュータベースに固定している M2.5x3 mm ネジを外します。

- 4. USB ボードを持ち上げて、コンピュータベースから取り出します。
- 5. USB ボードを取り付けるには、USB ボードの穴をコンピュータベースの突起部に合わせます。
- 6. USB M2.5x3 mm ネジを取り付けて USB ボードをコンピュータベースに固定します。
- 7. パームレストを取り付けます[。パームレストの交換を](file:///C:/data/systems/ins1210/ja/sm/palmrest.htm#wp1049587)参照してください。
- 8. 所定の位置にカチッと収まるまでバッテリーをバッテリーベイに挿入し、バッテリーロックラッチをロック位置にスライドさせます。

# <span id="page-31-0"></span>**CRT** ボードの交換

**Dell™ Inspiron™ 1210** サービスマニュアル

- 警告: コンピュータ内部の作業を始める前に、お使いのコンピュータに付属しているガイドの安全にお使いいただくための注意事項をお読みください。安全にお使いいただくため のベストプラクティスの追加情報に関しては、規制順守ホームページ **www.dell.com/regulatory\_compliance** をご覧ください。
- **注意**: 静電気による損傷を避けるため、静電気防止用リストバンドを使用するか、または塗装されていない金属面(コンピュータの背面にあるコネクタなど)に定期的に触れて、静電気を身体か<br>ら逃してください。
- 1. [作業を開始する前にの](file:///C:/data/systems/ins1210/ja/sm/before.htm#wp1438061)手順に従ってください。
- 2. パームレストを取り外します[。パームレストの交換を](file:///C:/data/systems/ins1210/ja/sm/palmrest.htm#wp1049587)参照してください。

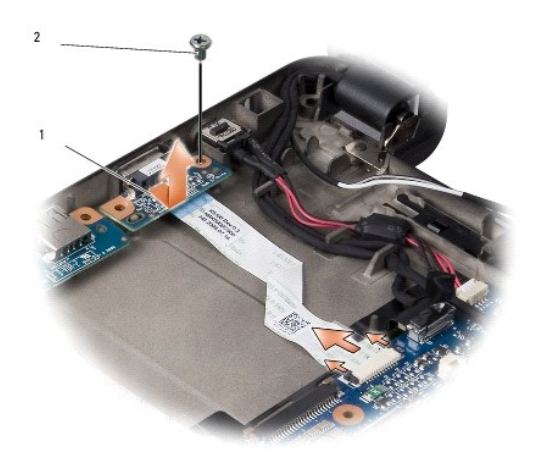

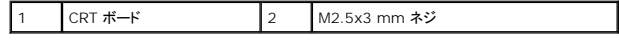

- 3. CRT ボードをコンピュータベースに固定している M2.5x3 mm ネジを外します。
- 4. CRT ボードを持ち上げて、コンピュータベースから取り出します。
- 5. CRT ボードを取り付けるには、CRT ボードの穴をコンピュータベースの突起部に合わせます。
- 6. CRT M2.5x3 mm ネジを取り付けて CRT ボードをコンピュータベースに固定します。
- 7. パームレストを取り付けます[。パームレストの交換を](file:///C:/data/systems/ins1210/ja/sm/palmrest.htm#wp1049587)参照してください。
- 8. 所定の位置にカチッと収まるまでバッテリーをバッテリーベイに挿入し、バッテリーロックラッチをロック位置にスライドさせます。